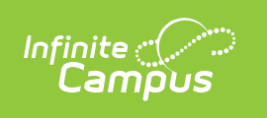

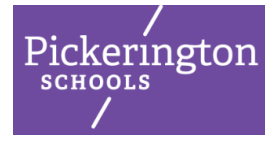

Revised June, 2019

To log into Campus Parent, click here.

https://pickeringtonoh.infinitecampus.org/campus/portal/parents/pickerington.jsp

In Campus Parent, navigate between tools in the menu on the left. On mobile devices, this menu shrinks to the "three bars" icon to save space. Click to open/close the Tool Menu.

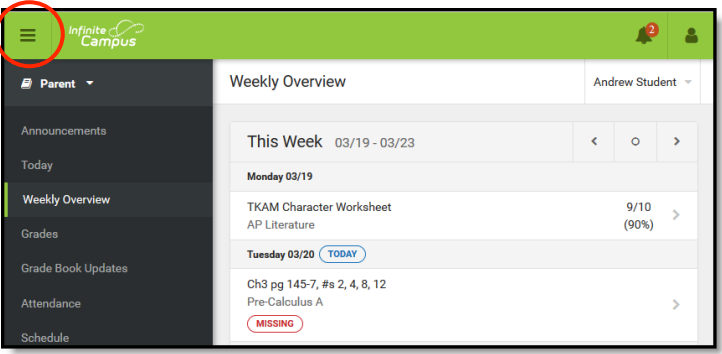

If a tool is specific to a single student, such as Grades or Schedule, a student dropdown list displays in the top right corner. This dropdown list does not display for tools that are not student specific like Announcements and Payments.

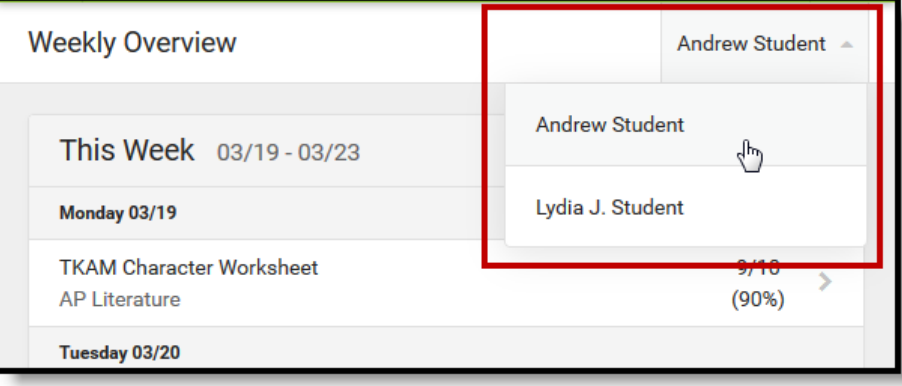

# **Tools Available in the Campus Parent Portal**

#### **Message Center**

The Message Center includes **Announcements** that are posted at a school or district level. Click *Show More* to display additional text for longer announcements. Announcements will display based on the timeline set by the creator and cannot be deleted or archived.

Additionally, the **Inbox** displays messages sent to the parent, including those from teachers.

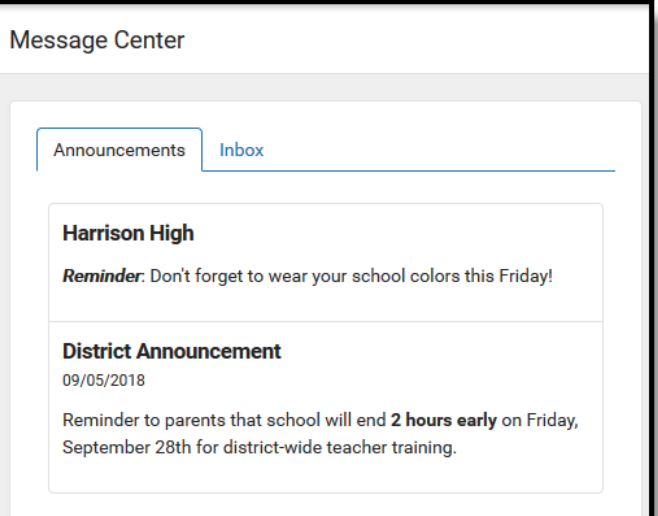

# **Today**

The Today view shows the selected student's schedule for the current day and lists any assignments due today or tomorrow.

The schedule shows the times of the periods during the day and the student's courses, with the teacher's name and room assigned.

The assignments list covers all of the student's courses, including those that may not meet on the current day. Click on the assignment or the course name to view details such as dates, scoring information, and the description.

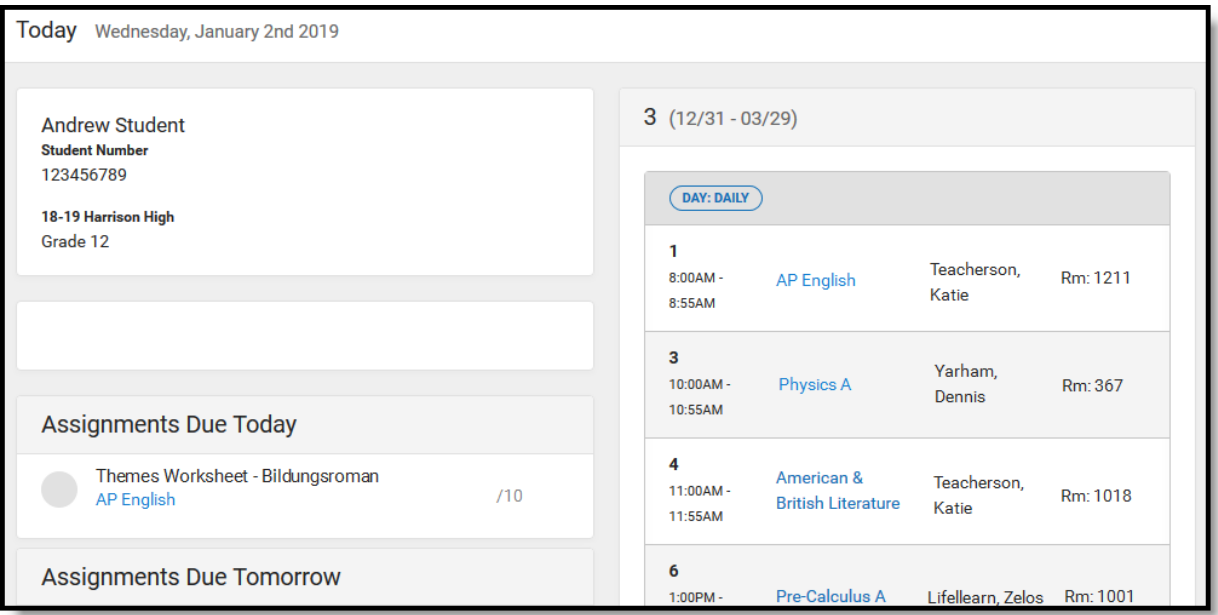

## **Calendar**

The Calendar displays data in three different modes: *Assignments, Schedule*, and *Attendance*.

For *Assignments* and *Attendance*, dots display below dates that have data. Select a mode and date to view data for that day.

In *Assignments* mode, a button displays to show the Weekly Overview, which shows all assignments for the selected week.

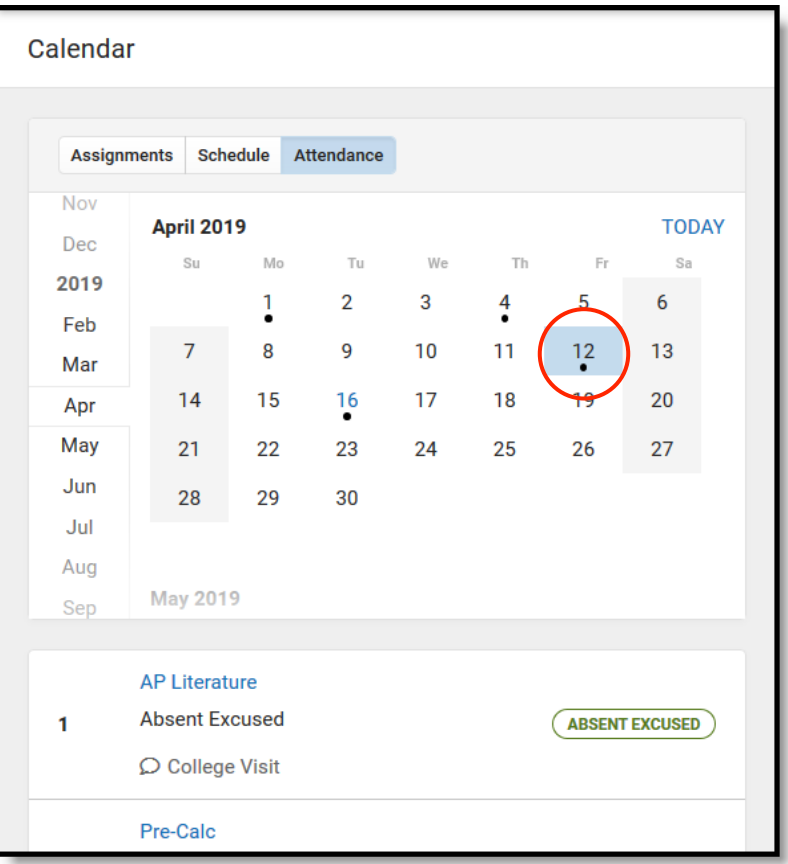

# **Weekly Overview <b>B** (within Calendar)

The Weekly View filters the Calendar to show a student's assignments for a week in a simple, single page overview.

In this overview, view assignments for the week and see scores. Assignments display for the calendar day on which they are **Due**.

Flagged assignments, such as Missing assignments, are also shown. Scored assignments are shown with the points possible, if applicable, or the percentage or rubric score earned.

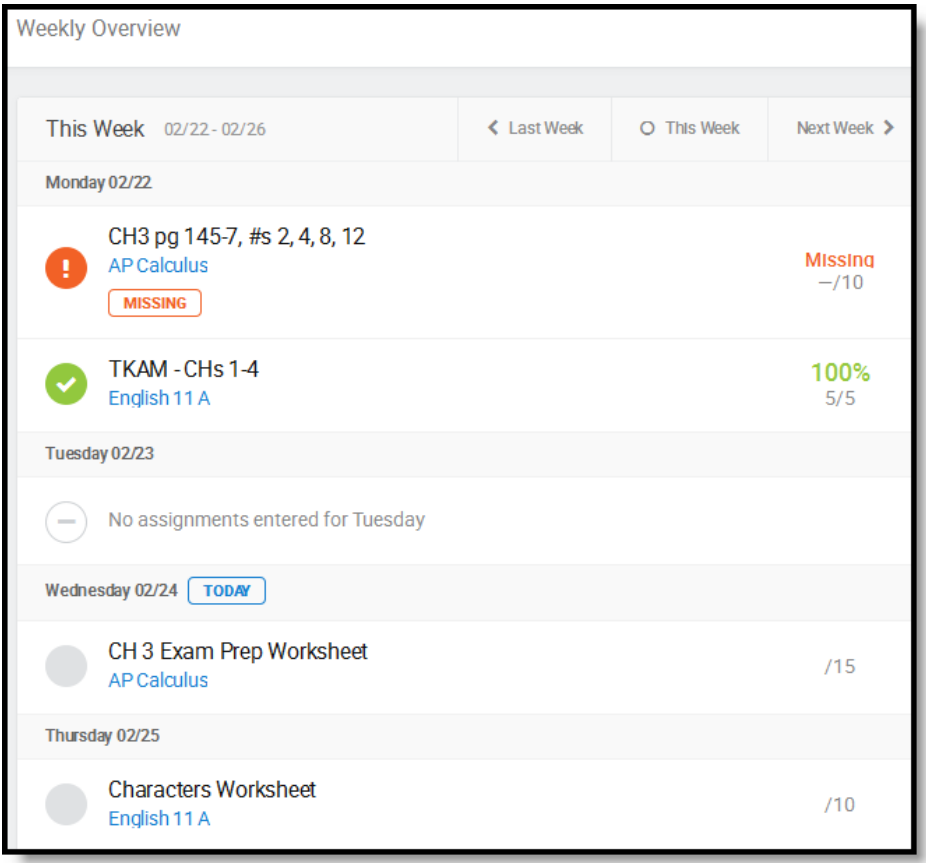

## **Assignments**

The Assignments tool collects all of a student's assignments with the focus on today. Click assignments to view details and scroll to see previous and future assignments.

Use the **Missing** and **Current Term** buttons at the top to filter assignments.

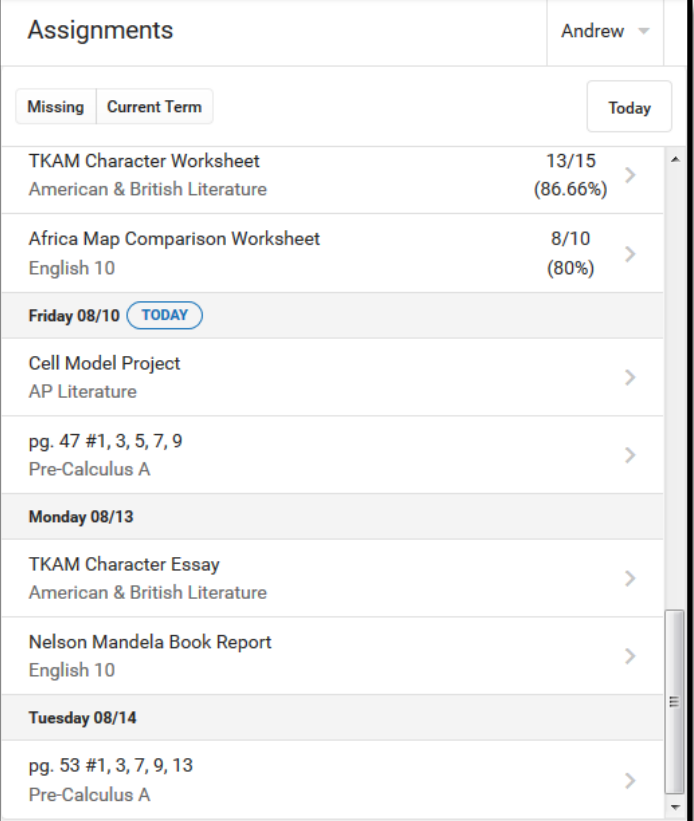

## **Grades**

The Grades tool shows all of the grades earned by the selected student for all tasks (such as Trimester or Semester grades) and standards. Posted grades are displayed in bold, with In-Progress grades indicated as "In-progress." The student's Term or Cumulative GPA may also be displayed at the top of the Grades tab, if enabled by the district.

Where the grey arrow displays for a task or standard, click the task to view the Categories that contribute to the grade. Expand categories to view all included assignments. Click assignments to view details.

Grades that are part of a composite or rollup grading setup are indicated.

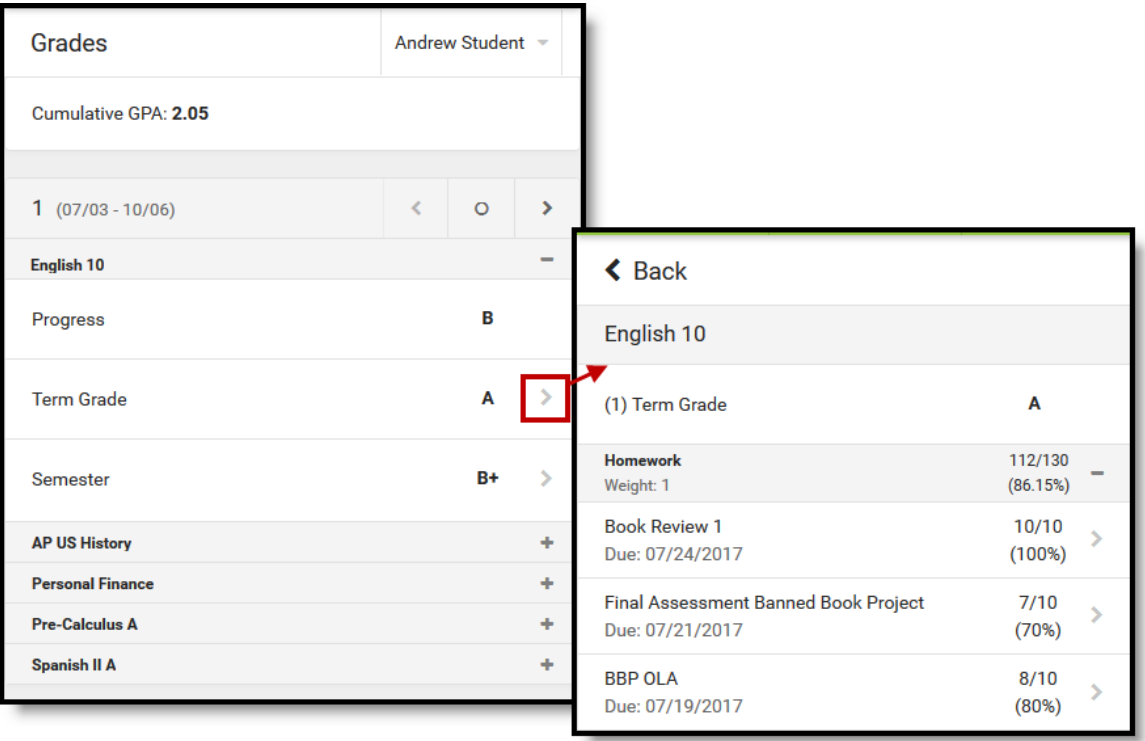

## **Grade Book Updates**

Grade Book Updates lists all of the assignments that have been scored or otherwise updated in the last 14 days.

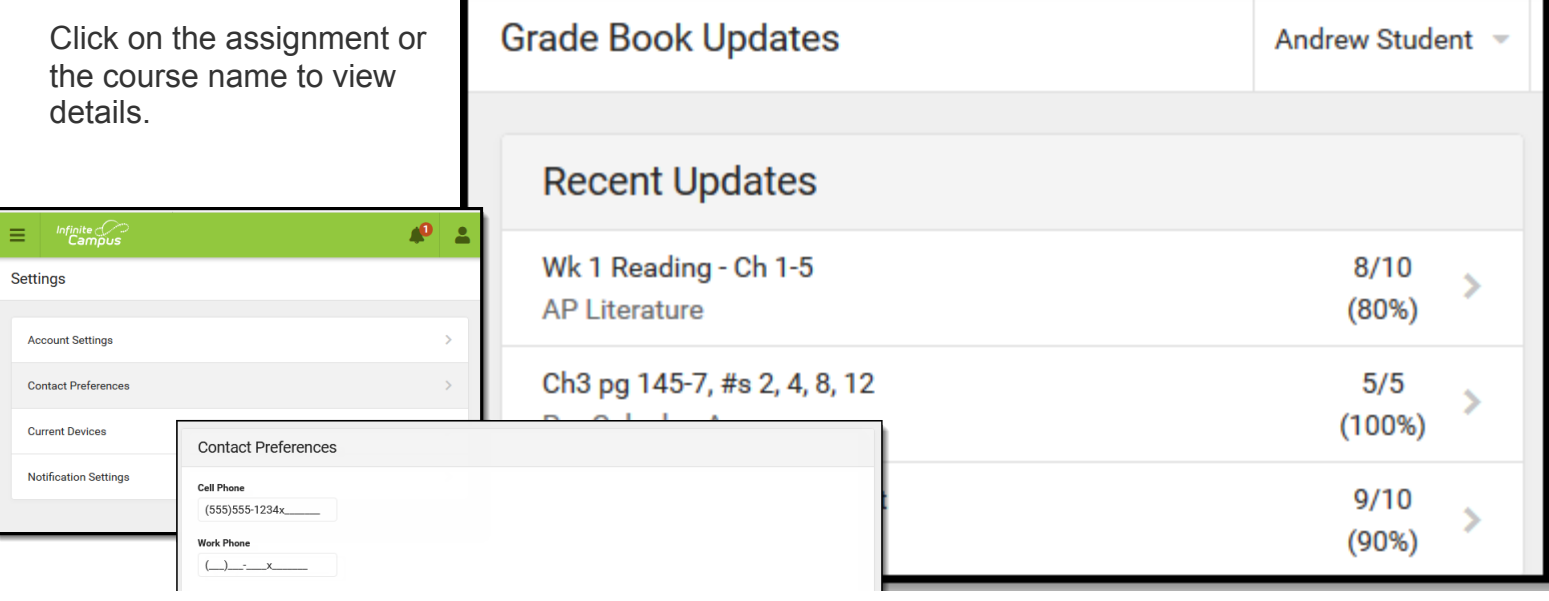

## **Attendance**

The Attendance tool lists the absences and tardies for attendance taking periods in the selected term. Navigate between terms using the options at the top.

Click on a period to view details. On the detail view, absences and tardies are divided by type (excused, unexcused, exempt, or unknown), with all absences and tardies listed below.

NOTE: The number of class absences for high school students is listed by mods, rather than by periods (classes are typically three or four mods). When a student is absent and Campus Parent shows three/four absences for a class that day, those multiple absences will only count as a single period absence on the report card.

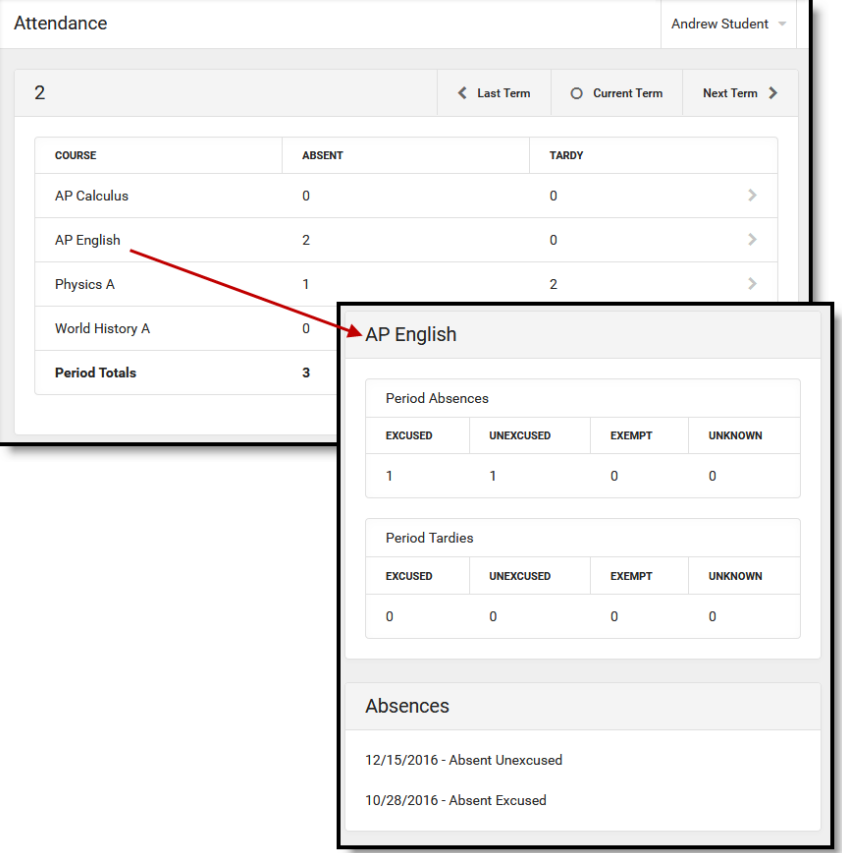

## **Schedule**

The Schedule tool shows the student's schedule for each term, including any day rotations. Schedules are shown for all the whole year, all terms, and all of the student's enrollments.

Each schedule includes the times of the periods during the day and the student's courses, with the teacher's name and room assigned. If a day rotation is in place, the day is indicated in the top right corner of the schedule. Click on the course name to view details.

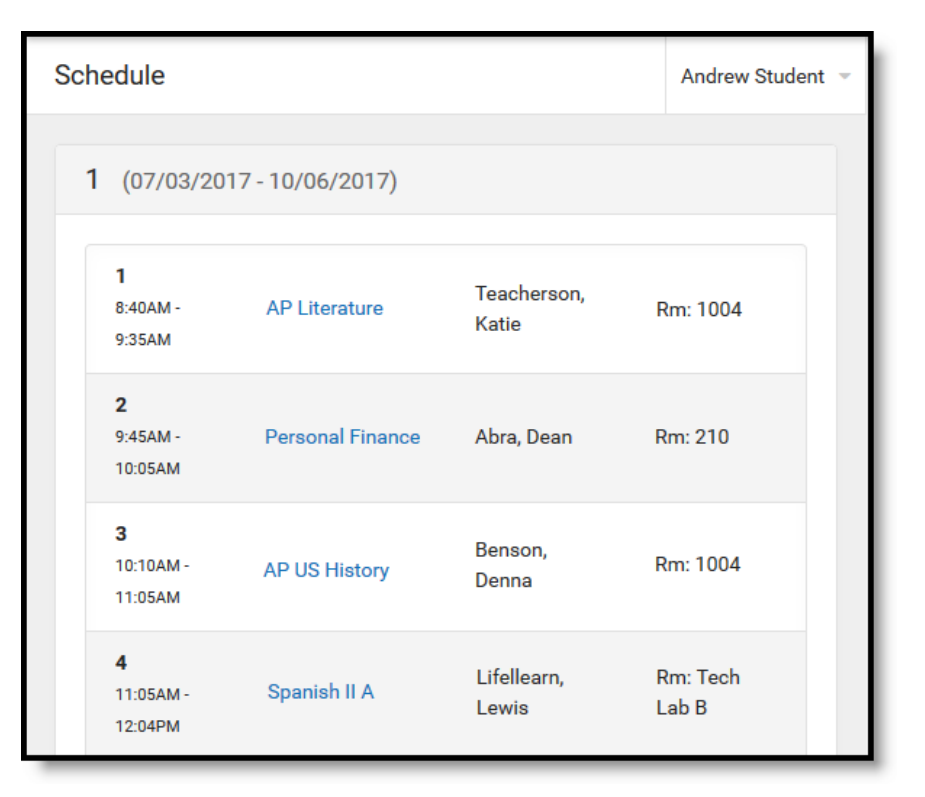

## **Responsive Scheduling**

Responsive Scheduling allow schools to establish a special period of the day as focused instruction on a particular topic, referred to as an *Offering*. The Responsive Scheduling tool lets users view which sessions their student has selected to attend for an upcoming responsive day. If the student's building is using Responsive Scheduling, the available offerings are listed for each available responsive period.

#### **Academic Plan**

The Academic Plan displays the high school student's assigned Academic Program and the courses the student has planned to take in each school year. Students can add courses to their plan, and print their Course Plan and their Progress Report from here.

It's recommended that the Academic Plan be viewed on a larger device, if possible.

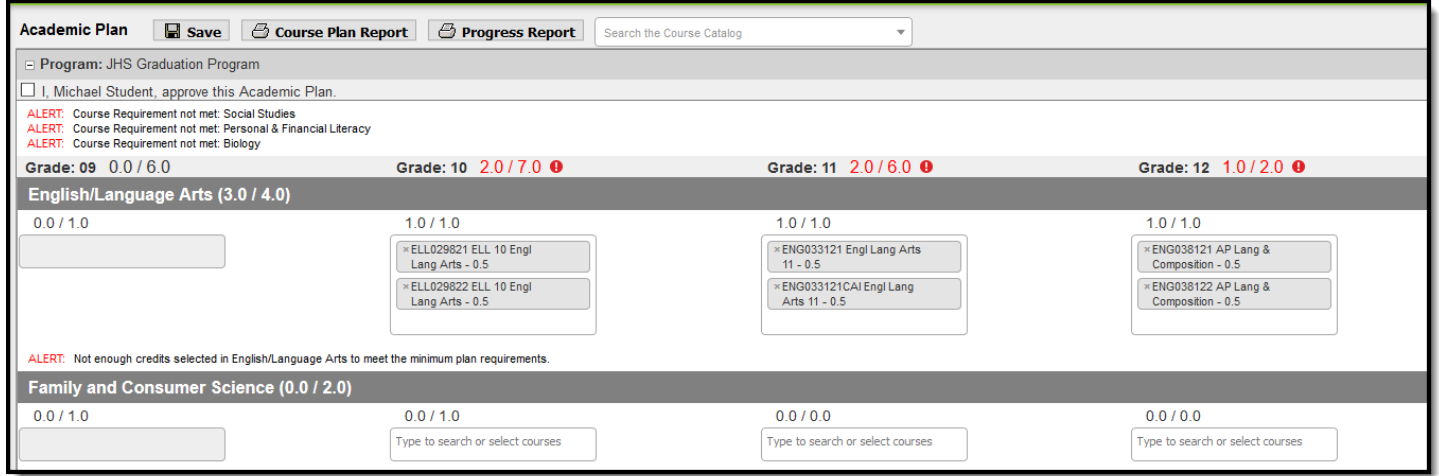

#### **Fees**

The Fees tool provides a list of all fees assigned to a student. Fees can include things like a lab fee for a science course, a fee for a field trip or the cost of an athletic activity. Fees that are still owed, have been paid, or were made void appear in this list, followed by the ongoing balance for these fees.

The School Years dropdown list allows you to view fees assigned to the student according to the school year in which they were assigned.

Fees only display for students where the portal user (typically, the student's guardian/parent) is assigned Portal access by the school district.

From here, users can click the Pay button and go to the Payments tool.

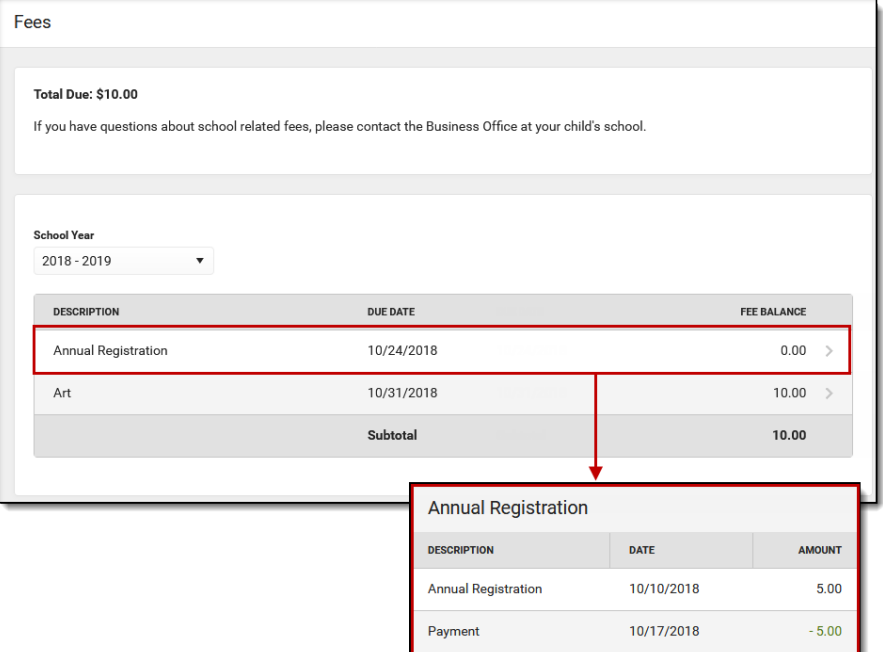

## **Payments**

The Payments tool provides Portal users with the ability to pay fees/services or deposit food service money online using a major credit card, checking or savings account. This tool helps eliminate the need to send cash or checks with a student to school and provides parents a simple way to stay on top of school fees and services.

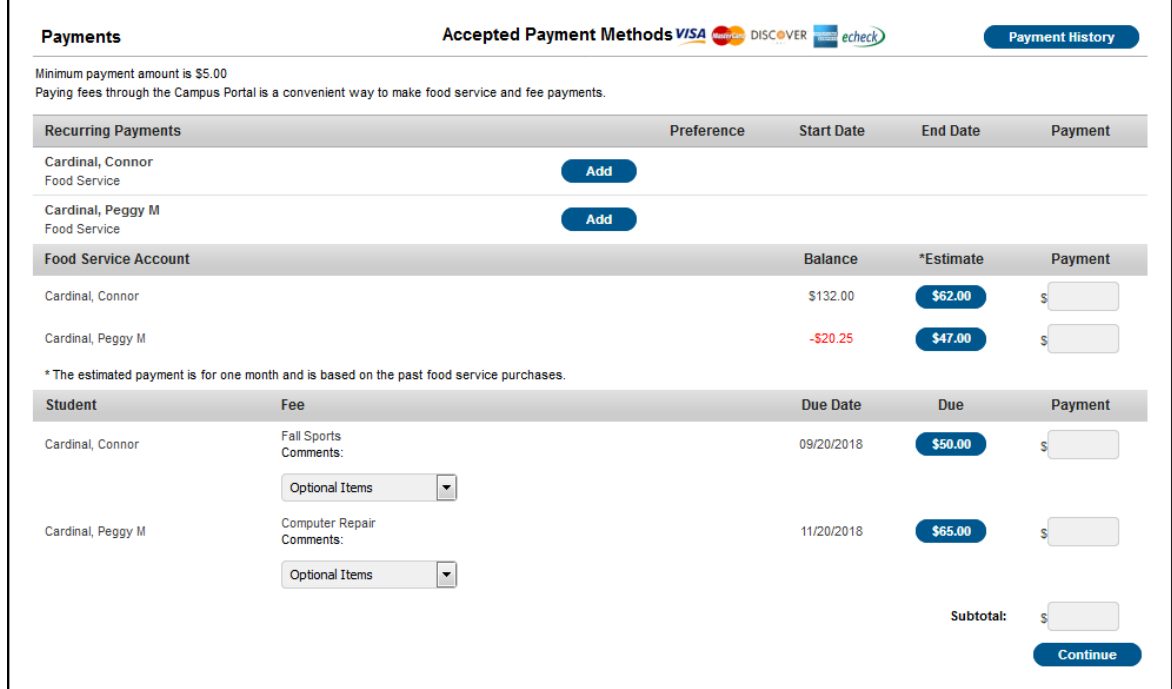

## **Reports**

The Reports tool is used to generate a PDF version of the student's schedule, report cards and transcripts, etc. suitable for printing. Click on an entry to view the file in PDF. The available reports are specific to building/grade levels.

#### **More**

- The More tab displays the following:
- § **Address Information** for the student's household(s).
- **Assessments** that list the student's test scores for state, national and district tests. **NOTE: Assessment scores include AIR/PARCC, STAR, ACT, AP, PSAT, SAT, ETC.**
- **Demographics** information for the student and any non-household relationships.
- **Family Information**, including contact information for family members.

**Note:** Users may be able to update some address information, demographic data and family information. When these preferences are turned on, parents and guardians may submit updates for their household information. Please note that these updates may take several days to verify and be approved.

- **Example important Dates** such as holidays, late starts, and other school calendar events..
- **Lockers** assigned to the student with locations and combinations.
- § The **Meal Benefits** application
- § If the district is using **Online Registration** (for new students)**,** those tools display here.

§ **Course Registration**, where students (and parents) can request courses for the next school year (used for junior high scheduling and only when the course registration window is open).

The **Quick Links** section displays the websites for the districts and schools in which the student is enrolled, if available.

#### **Notifications**

The Notifications dropdown list shows a simple list of notifications the student has received, such as graded assignments.

Click the user menu at the top right of screen to establish Notification Settings.

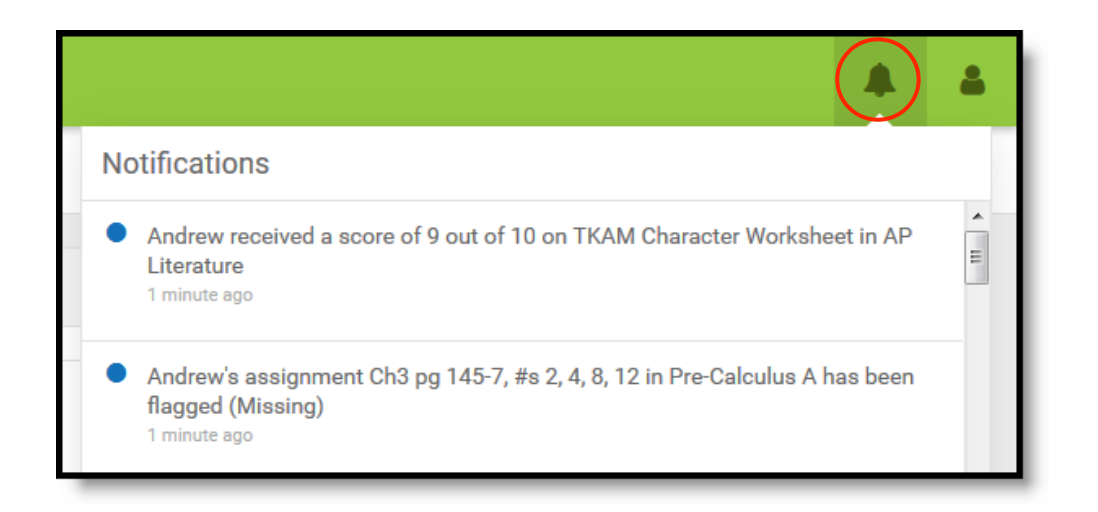

## **Notification Settings**

Notification settings allow users to opt out of receiving specific kinds of notifications and establish

thresholds for those they want to receive. Set thresholds to only receive notifications when a grade or score falls below the selected percentage or a lunch balance falls below the selected dollar amount. Click the arrows to change the threshold or click and drag the dot.

Notifications are not sent for any tools that have been disabled by the district. Only districts using Campus Food Service receive low balance notifications, so that information will not appear for PLSD users.

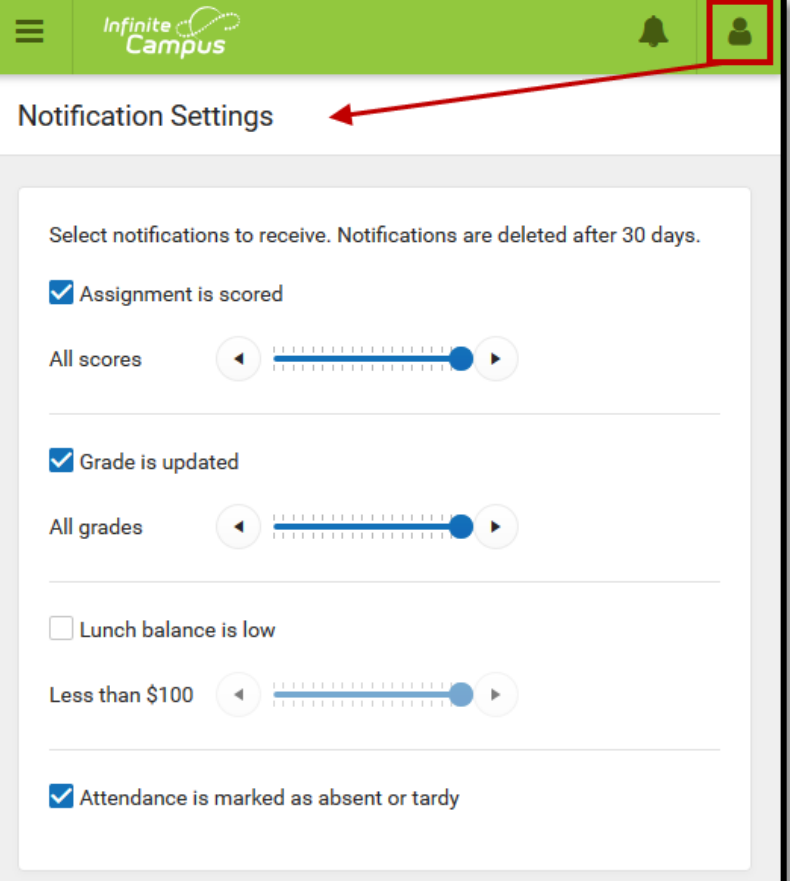

## **Account Settings**

Account settings allow users to update their security email on record or to change their Password.

- The Account Security Email is the email used if a user forgets their username or password.
- Passwords can only be modified if the district has enabled Password Reset. Strong passwords are enforced, meaning that passwords should have a mix of letters, number, and characters to make them more secure.

#### **Contact Preferences**

Manage your contact preference by selecting the desired language and when you receive message, and how you receive that message (phone call, email, or text message). If your school has turned on certain options, you may be able to modify your phone numbers and email addresses.

From the **User Menu**, select **Settings**, then select **Contact Preference**. Review existing contact information (phone numbers and email addresses), enter any updates, and mark your desired Messenger Preferences. When phone and email changes are made, an email notification acknowledging the change is sent to the individual, alerting them to changes they may not have made.

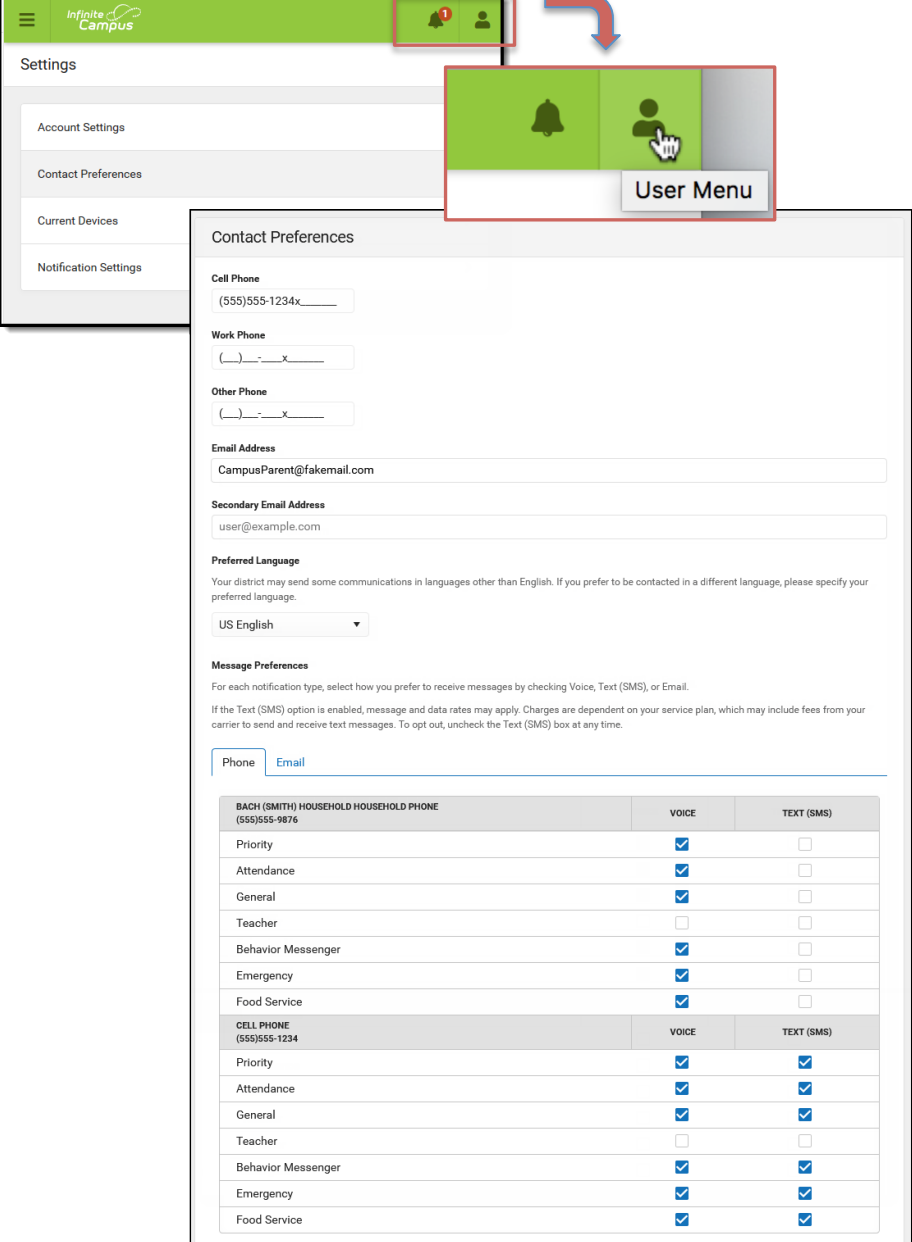

# **Log Off**

Click on the **User Menu** to Log Off.